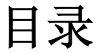

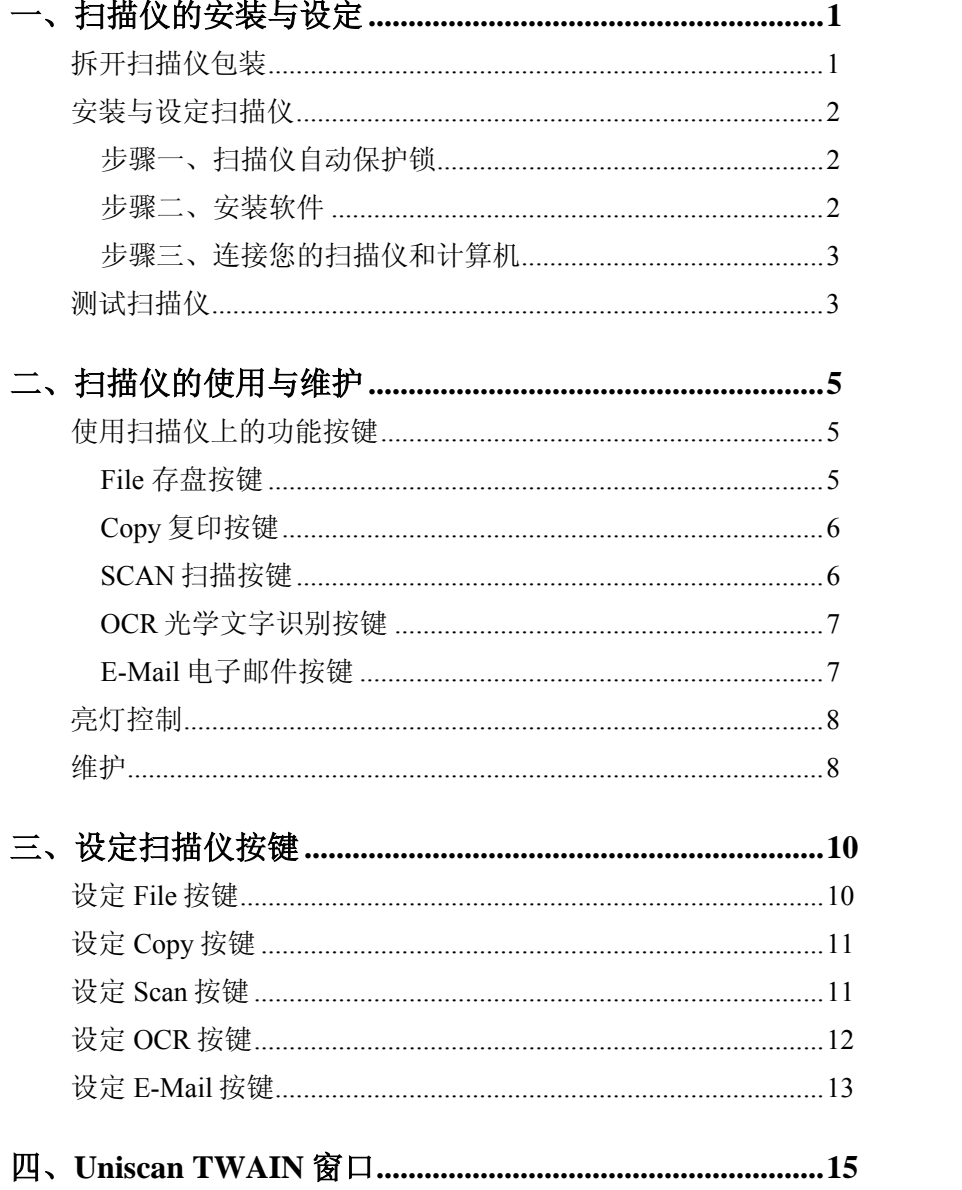

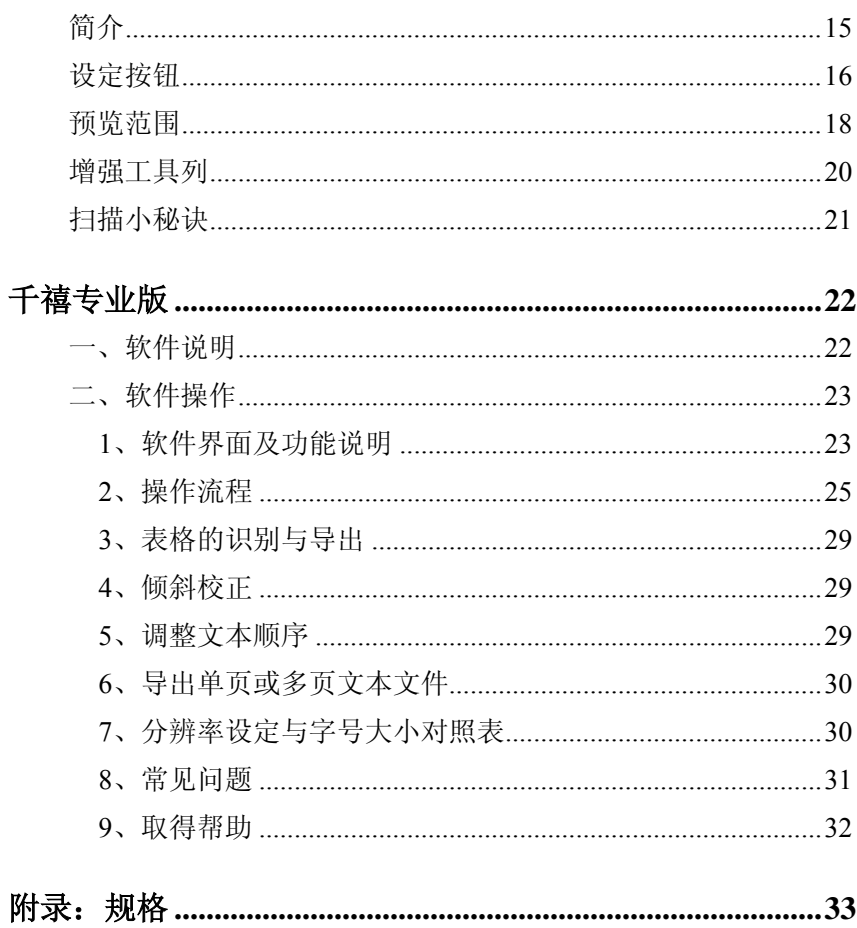

# 一、扫描仪的安装与设定

# 拆开扫描仪包装**<sup>1</sup>**

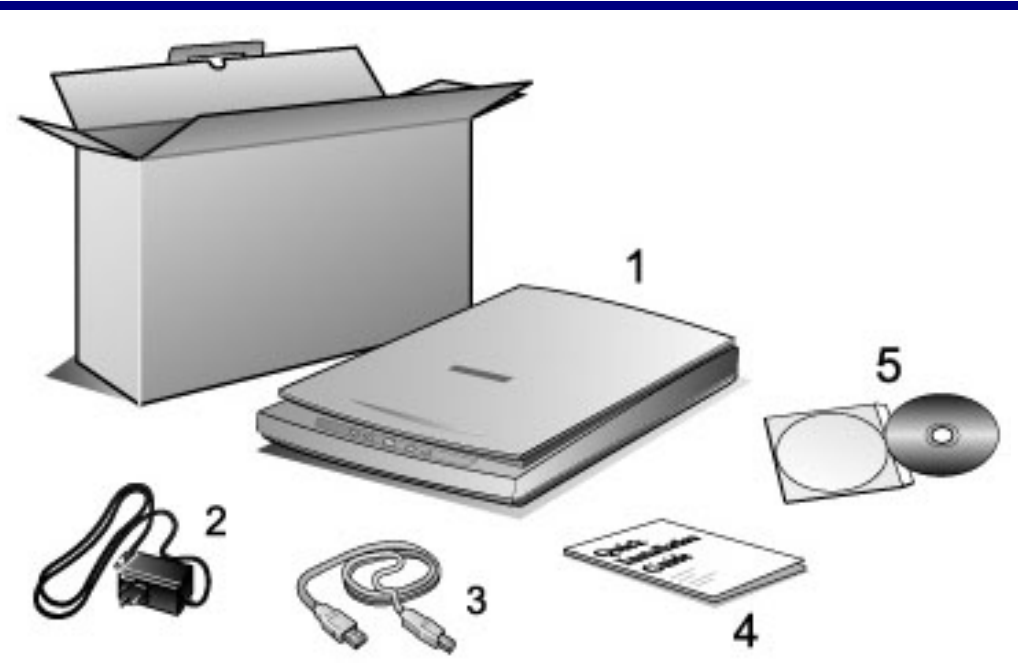

- 1. Uniscan 扫描仪
- 2. 电源变压器
- 3. USB 连接线
- 4. 用户手册

 $\overline{a}$ 

5. 驱动安装光盘:包含扫描仪的驱动程序、附赠的应用软件和完整的使用手册电子文 件。

<sup>1</sup> 请将包装盒和包装材料存放妥当,以备将来您需要长距离搬运本扫描仪时使用。

## 安装与设定扫描仪

## 步骤一、扫描仪自动保护锁

您所购买的扫描仪设计有一自动保护锁,用于搬运过程中保护光学组件。此自动 保护锁开关位于扫描仪机体的正下方(如下图所示),当扫描仪平放在桌面或其它平 面上时,保护锁即被向内压入,并自动解锁;当该自动保护锁向外弹出时,则又自动 上锁。.

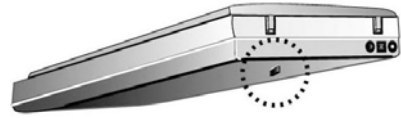

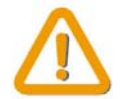

1. 请确认在开始扫描工作或设定前,扫描仪是平稳的放在平面上。

2. 当您需要移动扫描仪时,请确认扫描仪的自动保护锁开关是处于向 外弹出的上锁状态,以确保扫描仪光学组件不因搬运而受损。

### 注意: Uniscan A330\E47 扫描仪是 USB 接口的扫描仪, 用户应该注意: 请先安装 驱动软件再安装硬件,当扫描仪连接好后,**Windows** 操作系统会自动检测扫描仪并更 新系统配置。

## 步骤二、安装软件

将紫光扫描仪驱动光盘插入光驱,系统会自动打开安装界面。如果系统不支持光 盘自动运行,请点击任务栏上的"开始""运行",键入"DRIVER:\Install"即可(此处 "DRIVER"为光盘盘符)。

用鼠标单击"扫描仪驱动程序",将自动进行驱动程序的安装。

- 1. 首先选择安装语言(下面以简体中文为例);请选择"中文"后点击图标按 键; 系统开始进行安装程序的准备;接下来出现"欢迎"界面,请点击"下一 步"按键后继续;
- 2. 选择所要安装的组件后点击"下一步"按键继续;
- 3. 确认所需的安装组件后,系统自动开始安装驱动程序;显示安装完毕后点击 "完成",就完成了驱动程序的安装;驱动程序安装完成后,须重新启动计算 机, 计系统讲行配置更新, 然后再连接上扫描仪;
- 4. 如果您还需要安装其他的应用软件,请在开始启动的"自动安装界面"上,选 择您所想要安装的软件,然后点击相应软件的按键,即可开始进行该软件的 安装;

您只要按照各项提示进行操作,就可以顺利的完成安装过程,如果您不需要安装 其他的软件,请点击"退出"键,即可退出自动安装界面。

注意:为保障扫描仪的按键可以正常工作,我们建议您安装**"Page Manager"**、 **" Presto! Image Folio "** 、**TH-OCRXP**、 **ABBYY FineReader** 等软件。

## 步骤三、连接您的扫描仪和计算机

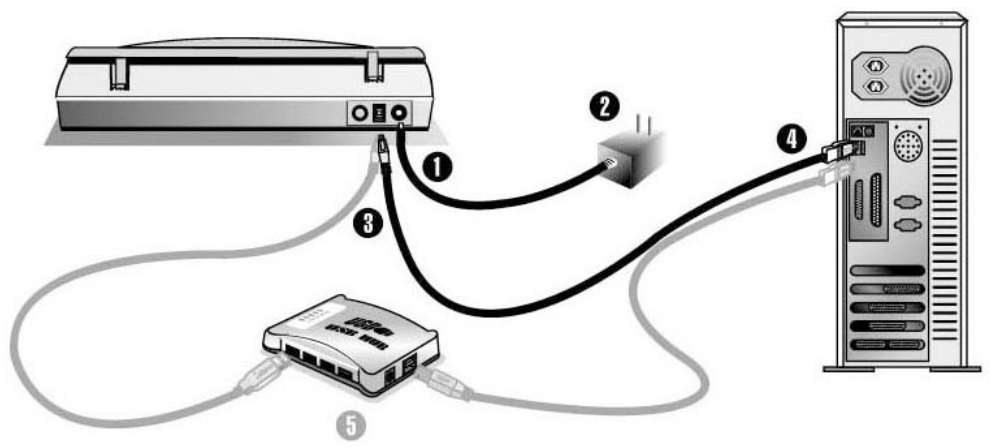

- 1. 将电源变压器插入扫描仪的电源插槽。
- 2. 将电源变压器另外一头插入接地的交流电源插座上。
- 3. 将 USB 连接线的方形接头插入扫描仪后方的 USB 端口。
- 4. 将此 USB 连接线另一端的长方形接头插入计算机主机后方的 USB 端口。
- 5. 如您要将扫描仪连到 USB 集线器2,先确认集线器已连至计算机 USB 端口,接着 再将扫描仪连接到 USB 集线器上。

## 测试扫描仪

 $\overline{a}$ 

下述的测试程序系用来测试计算机和扫描程序是否能与扫描仪配合。测试前,请 先确定所有接线都已接好。

请遵照下列步骤以正确地测试扫描仪:

1. 掀开扫描仪的盖板,将相片面朝下平放在玻璃上、正前方对着扫描仪后方。

<sup>2</sup> USB 集线器并非本扫描仪附件,若您有需要,请自行购置。

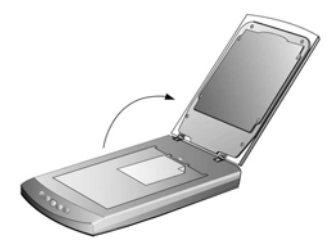

- 2. 轻轻盖回盖板。
- 3. 开启扫描仪的图像编辑程序。于 Windows 下按 "开始 " " 程序" "Presto! ImageFolio 4.2" " Presto! ImageFolio"。
- 4. 当 Presto! ImageFolio 程序开启后,请按 "文件" "选择 TWAIN 来源"。在随后 出现的窗口中,选择"Uniscan XXX",然后按"选取"按钮结束此窗口。
- 5. 随后, 在此图像编辑程序 Presto! ImageFolio 内, 按下 "文件" "获取" "获取"。
- 6. 此时 Uniscan TWAIN 窗口即开启。
- 7. 假如屏幕上出现图像,表示您扫描仪正常。

# 二、扫描仪的使用与维护

您的扫描仪其扫描范围最小可扫单张名片,最宽可扫杂志封面大小。但有些应用 软件可能会限制扫描范围。另外计算机内存大小,及硬盘剩余空间也会限制实际的扫 描区域。

操作扫描仪有两种方法:

- 1. 经由图像编辑软件,从扫描仪获取图像。
- 2. 经由 Uniscan Manager, 此软件是安装扫描仪驱动安装光盘软件时一并安装 到您的计算机上的。

Uniscan Manager 这个程序让您轻松地直接扫描图像与文字,而无须直接开启图像 编辑软件来执行,也包括复印的功能。

请参阅 Uniscan Manager 的帮助, 获得更多有关这些功能的信息。

## 使用扫描仪上的功能按键

### 注意:在使用扫描仪功能按键之前,需要提前安装驱动光盘所带的应用程序,否 则部分按键无法调用。

您所购买的扫描仪上设计有五个功能按键,按下任一按键即会开启相对应的功 能,让扫描工作更简单、快速及得心应手。

按键的原始设定乃依据常用的扫描工作来制定。您亦可以在"Uniscan Manager"窗 口内变更设定,以更符合您的每一次扫描需求。请参阅本手册《三、设定扫描仪按 键》获得更多有关这些功能的信息。

注意: 扫描仪按键只能用于扫描反射稿, 若您想扫描正负片透射稿, 请使用 **Uniscan TWAIN** 窗口。

## **File** 存盘按键

File 按键让您可轻松方便地扫描文件或图片,并自动存盘于电子相册内,而扫描 图像自动传送至 Presto! PageManager 软件让您可做进一步的编辑。

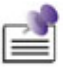

### **Presto! PageManager** 应用程序必须预先安装好,扫描仪的 **File** 按键才能 作用。

1. 将文件或图片面朝下放置在扫描仪的玻璃板上。

- 2. 按下扫描仪上的 FILE 按键。(如果您在 Uniscan Manager 程序中没有勾选"启 用"及"确认",请直接接续步骤 5)
- 3. 扫描仪开始自动预扫,接着自动开启 Prescan 窗口,扫描图像会出现在左边的 预览区域。
- 4. 此时您如果需要再做其它调整,请接着单击扫描影像到相册,进行扫描。
- 5. 点选"是"继续扫描其它图像。遵循屏幕上的指示,重复上述步骤。
- 6. 当所有文件或图片已扫描结束,请点选"否"结束扫描。

此时您所扫描的图像会被传送到力新全能影像经理应用程序中,并予以存盘。

## **Copy** 复印按键

Copy 按键让您的扫描仪和打印机结合变成您个人的复印机,只要按下 Copy 按 键,扫描的文件或图像即直接传送至打印机复印出来。

### 打印机硬件和驱动程序必须预先安装好,扫描仪的 **Copy** 按键才能起作 - 19 用。

- 1. 将文件或图片面朝下放置在扫描仪的玻璃板上。
- 2. 按下扫描仪上的 COPY 按键。(如果您在 Uniscan Manager 程序中没有勾选"启 用"及"确认",请直接接续步骤 5)
- 3. 扫描仪开始自动预扫,接着自动开启 Prescan 窗口,扫描图像会出现在左边的 预览区域。
- 4. 此时您如果需要再做其它调整,请接着单击软件界面中"复制"按钮,进行扫 描。
- 5. 点选"是"继续扫描其它图像。遵循屏幕上的指示,重复上述步骤。
- 6. 当所有文件或图片已扫描结束,请点选"否"结束扫描。

扫描的文件或图片即自动传送至指定的打印机打印出来。

## **SCAN** 扫描按键

Scan 按键让您可轻松方便地扫描文件或图片,并自动将扫描图像传送至指定的图 像编辑软件, 让您可做进一步的编辑。

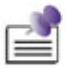

### 图像编辑软件**(**如 **Presto! PageManager**、**ImageFolio)**必须预先安装好, 扫描仪的 **Scan** 按键才能作用。

1. 将文件或图片面朝下放置在扫描仪的玻璃板上。

- 2. 按下扫描仪上的 SCAN 按键。(如果您在 Uniscan Manager 程序中已勾选"预扫 后立即执行扫描(反射稿)",请直接接续步骤 5)
- 3. 扫描仪开始自动预扫。图像编辑软件(在此以 Presto! PageManager 为例说明) 自动开启,Uniscan TWAIN 窗口出现其中。
- 4. 此时您如果需要再做其它调整,请接着在 Uniscan TWAIN 窗口单击扫描按钮 ,进行扫描。
- 5. 扫描所得的图像会被自动储存于 Presto! PageManager 应用程序的 INBOX 档案 夹。
- 6. 若您还有其它文件或图片要扫描,请重复上述步骤 4 直到全部扫描完毕。

## **OCR** 光学文字识别按键

### 注意:在调用 **OCR** 功能之前需要先安装好 **TH-OCR** 或 **ABBYY FineReader** 识别软件

利用 OCR 光学文字识别按键来扫描印刷文字稿件, 然后再转换成您的文档软件 可读出的文字,这样一来节省您重新打字的时间。文字识别软件将扫描的图像文件转 成文字文件,可供文字处理软件进一步浏览、编辑和储存。

- 1. 将文件放在扫描仪玻璃板上。
- 2. 按下 OCR 按键。(如果您在 Uniscan Manager 程序中没有勾选"启用"及"确 认",请直接接续步骤 5)
- 3. 扫描仪开始自动预扫,接着自动开启 Prescan 窗口,扫描图像会出现在左边的 预览区域。
- 4. 此时您如果需要再做其它调整,请接着单击软件界面中的 OCR 按钮, 进行扫 描。
- 5. 如需扫描其它图像点选"是"继续。遵循屏幕上的指示,重复上述步骤。
- 6. 当所有文件或图片已扫描结束,请点选"否"结束扫描。

您所选定的文字辨识应用软件将被启动并进行辨识,辨识完成的文字会被传送到 所选择的文字编辑程序中。

## **E-Mail** 电子邮件按键

E-Mail 按键让您轻松便利地扫描文件或图像、接着以电子邮件方式传送给同事或 亲朋好友。

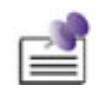

注意:若 **Uniscan Manager** 察觉您的计算机未安装 **MAPI** 兼容的电 子邮件软件 **(**例如 **Microsoft Outlook**、**Eudora** 等**)**,**E-Mail** 电子 邮件按键将无法作用。

- 1. 将文件或图片面朝下放置在扫描仪的玻璃板上。
- 2. 按下 E-Mail 按键。(如果您在 Uniscan Manager 程序中没有勾选"启用"及"确 认",请直接接续步骤 5)
- 3. 扫描仪开始自动预扫,接着自动开启 Prescan 窗口,扫描图像会出现在左边的 预览区域。
- 4. 此时您如果需要再做其它调整,请接着单击软件界面中的 E-Mail 按钮, 进行 扫描。
- 5. 点选 "是" 继续扫描其它图像。遵循屏幕上的指示,重复上述步骤。
- 6. 当所有文件或图片已扫描结束,请点选"否"结束扫描。

接着您的电子邮件软件会自动开启,并产生一封新邮件,内含此扫描图像的插入 附件。

## 亮灯控制

您可利用扫描仪功能程序手动地立即亮灯或立即熄灯,或者设定定时器在扫描仪 闲置多久时间后即自行熄灯。在 Windows 下,用鼠标左键按 "开始" "程序 " "**Uniscan XXX**" (此处 XXX 代表您购买的扫描仪机型名称) "扫描仪功能程序"。在开启的窗口上 方有如下图的《亮灯控制》。

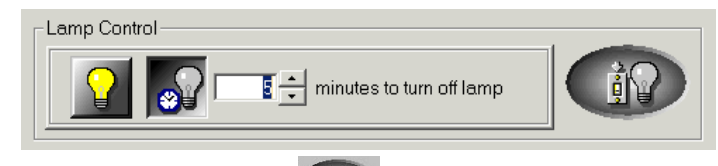

用鼠标左键按最右方的开关灯按键 <sup>()</sup> 小/ 以立即亮灯或熄灯。

您也可用鼠标左键按方框旁的上下箭头来选择时间,设定每次扫描后过多久时间 自行熄灯。

## 维护

为了让您的扫描仪能顺利操作,请花些时间详读底下的保养小秘方。

- 避免在灰尘多的环境下操作扫描仪。如果不用扫描仪时,记很将盖板盖上。灰尘 或异物可能会对机件造成损坏。
- z 不要试图拆卸扫描仪。一来会有触电危险,二来会让您的产品保修失效。
- z 不要让扫描仪受到过于剧烈的震动,否则可能会损坏内部零件。
- 避免撞击或敲打扫描仪的玻璃面板,因为玻璃脆弱易碎。
- 如欲清洁玻璃面板,找一块柔软无棉絮的布,喷上一些温和的玻璃清洁剂,然后 轻轻地擦拭玻璃面板。请勿将清洁剂直接喷在扫描仪的玻璃面板上,勿使液体流 入扫描仪内部。过量的溶剂残留会弄花玻璃面板或使之起雾,甚至会损坏扫描仪 组件。
- 您的扫描仪的最佳操作温度是在摄氏 10° C 至 40° C。

# 三、设定扫描仪按键

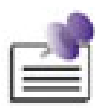

- 在开始设定前, 请确认 Uniscan Manager 图标 是否有出现于 Windows 工具列右方系统栏。若无,请依下列步骤先开启 Uniscan Manager 程序:
- 用鼠标单击 Windows"开始" "程序" "**Uniscan XXX**" (此处 XXX 代表您购 买的扫描仪机型名称) " **Uniscan Manager**"

## 设定 **File** 按键

- 1. 以鼠标双击 Uniscan Manager 图标 , 即开启 Uniscan Manager 窗口。
- 2. 以鼠标单击 FILE, 即出现如下图的窗口

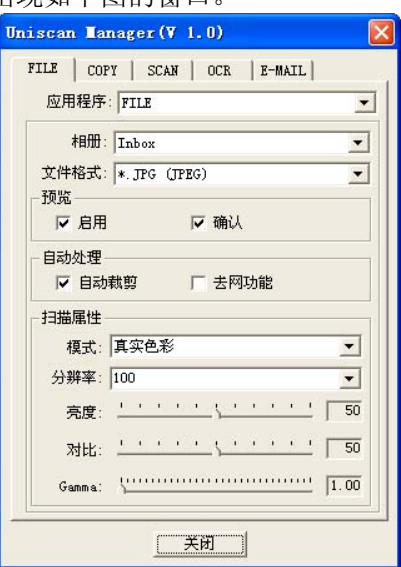

- 3. 如果您希望在扫描前进行预扫动作让您先确认,则请在预览下勾选"启用"及"确 认"。
- 4. 视需要而调整其它设定。
- 5. 完成所有调整后,请点选"关闭"离开。

# 设定 **Copy** 按键

- 1. 以鼠标双击 Uniscan Manager 图标 , 即开启 Uniscan Manager 窗口。
- 2. 以鼠标单击 COPY, 即出现如下图的窗口。

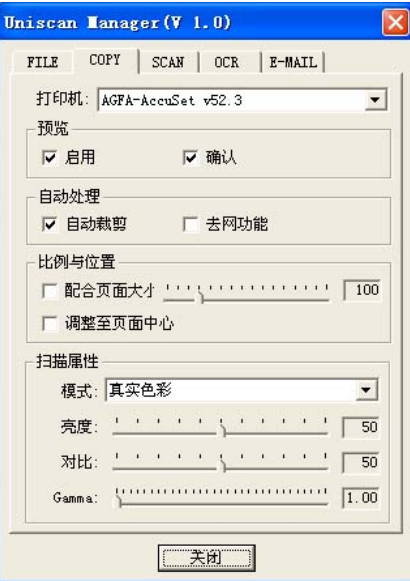

- 3. 于打印机的下拉式选单中选取合适的打印机。
- 4. 如果您希望在扫描前进行预扫动作让您先确认,则请在预览下勾选"启用"及"确 认"。
- 5. 视需要而调整其它设定。
- 6. 完成所有调整后,请点选"关闭"离开。

# 设定 **Scan** 按键

- 1. 以鼠标双击 Uniscan Manager 图标 , 即开启 Uniscan Manager 窗口。
- 2. 以鼠标单击 **SCAN**, 即出现如下图的窗口。

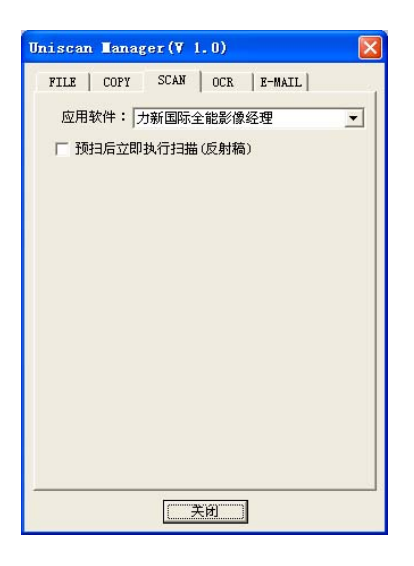

- 3. 在应用程序下拉式选单中选择"力新国际全能图像经理"或其它图像编辑软件。
- 4. 完成所有调整后,请点选"关闭"离开。

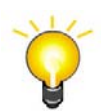

如果您已勾选"预扫后立即执行扫描(反射稿)",当您按下扫描仪上 的 SCAN 按键时,您的扫描仪将于预扫后自动进行扫描动作。

# 设定 **OCR** 按键

- 1. 以鼠标双击 Uniscan Manager 图标 , 即开启 Uniscan Manager 窗口。
- 2. 以鼠标单击 OCR, 即出现如下图的窗口。

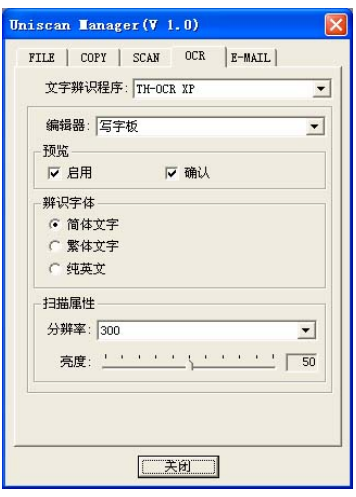

- 3. 选择文字编辑程序。
- 4. 如果您希望在扫描前进行预扫动作让您先确认,则请在预览下勾选"启用"及"确 认"。
- 5. 视需要而调整其它设定。
- 6. 完成所有调整后,请点选"关闭"离开。

# 设定 **E-Mail** 按键

- 1. 以鼠标双击 Uniscan Manager 图标 , 即开启 Uniscan Manager 窗口。
- 2. 以鼠标单击 E-MAIL, 即出现如下图的窗口。

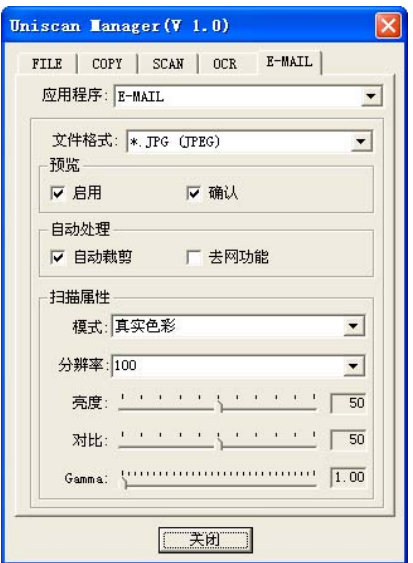

- 4. 如果您希望在扫描前进行预扫动作让您先确认, 则请在预览下勾选"启用"及"确 认"。
- 5. 视需要而调整其它设定。
- 6. 完成所有调整后,请点选"关闭"离开。

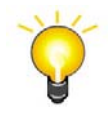

您亦可不关闭 Uniscan Manager 窗口, 在按扫描仪按键时, 让 Uniscan Manager 窗口一直开启在 Windows 桌面上。程序会自动储存您在 Uniscan Manager 窗口内所做的任何变更。

# 四、**Uniscan TWAIN** 窗口

## 简介

您的扫描仪随机附赠软件中的 Uniscan TWAIN 窗口是个很重要的程序。它介于扫 描仪硬件与图像编辑软件之间。您可以从 Uniscan TWAIN 窗口调整设定选项,界定扫 描图像品质。下面章节描述 Uniscan TWAIN 窗口,当您从与 TWAIN 兼容的扫描程序 或图像编辑软件中, 按下开始扫描或扫描输入按钮时, 这个窗口即自动跳出。

Uniscan TWAIN 窗口让您能在扫描前调整重要设定,比方说,您可以选择不同的 图像模式(黑白、灰阶或彩色),增加或减少分辨率(图像中每英寸的像素点数)、 调整亮度或对比度。预扫功能让您使用加大或缩小预览窗口中的裁剪框,调整扫描的 区域范围。Uniscan TWAIN 窗口也提供您图像的资料,比如图像扫描后的图形大小与 档案的大小。

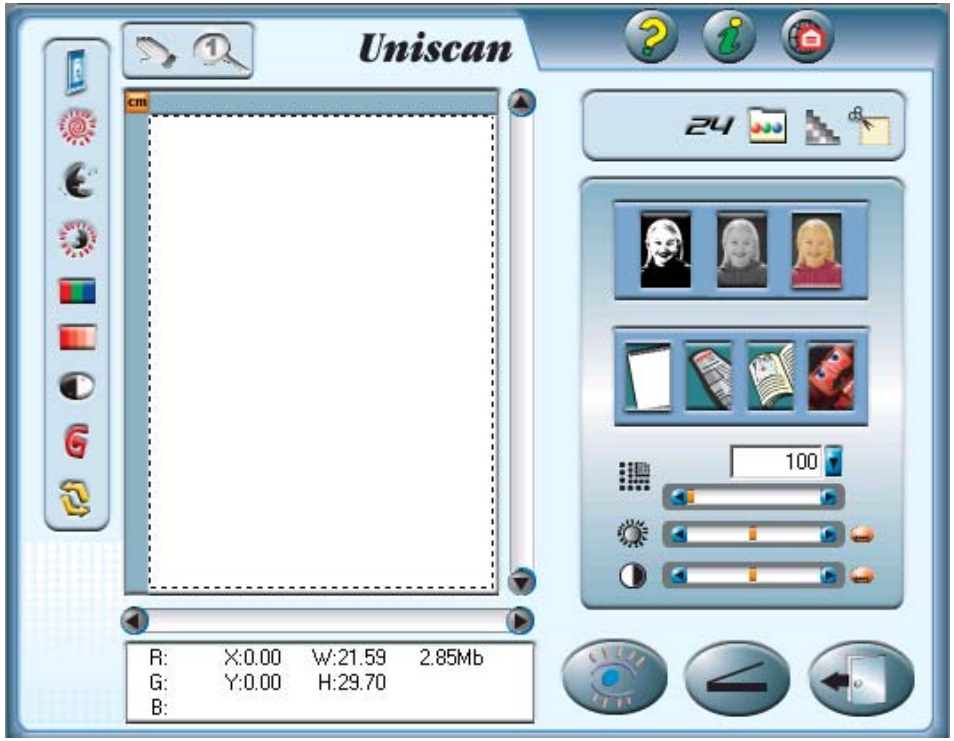

## 设定按钮

以下说明 Uniscan TWAIN 窗口内的所有选项。设定正确的 "扫描模式"非常重要, 正确设定后才能成功地执行每一次扫描。所有其它项目则为选择性的,并可让您依扫 描图像的特性而量身定做。

 $\overline{\nu}$ 色彩浓度:点选此按钮使您能够定义每一像素所 储存的色彩信息量。此值愈高,影像中将包含愈 多信息。有下列设定供您选择:

- $24$ -bit
- $\bullet$  48-bit

虽然较高的色彩浓度能获得较好的影像品质,但 它也会增加影像的大小(以计算机的内存计算)。此 外,许多较旧的影像编辑软件并不接受色彩浓度 太高的影像。

[33] 选择色频: 选择要在其上作业的色频(主色、红 色、绿色及蓝色) 。有下列四种设定供您选择:

- 主色色频
- 红色色频
- 绿色色频
- 蓝色色频

当扫黑白或灰阶影像时,此按钮无法使用,您只能在主色频上作业。

扫描速度模式:此按钮提供一快速功能,可节省扫描的时间。

此功能仅在最大光学分辨率的彩色模式下有效,其它情况下则没有 任何作用。

自动裁剪: 当点选而启动此功能时, Uniscan TWAIN 程序会识别您所扫描影像 之尺寸并沿周围边缘裁剪。裁剪的形状将为正方形或矩形,它并不能沿不规则形状 的边缘裁剪。此命令在扫描较小尺寸的影像时很有用,例如照片。

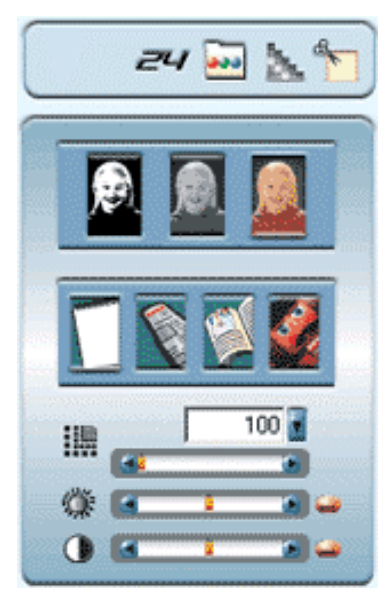

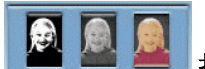

扫描模式:此选项告诉扫描仪您想扫描什么。有下列模式让您选择:

- 文字:黑白模式,适合扫描文件稿。
- 黑白相片:256 色灰阶扫描,带给黑白图像或相片层次感与明暗感。
- 彩色照片:百万色素扫描,重现真实感。选择此模式扫描彩色照片或图 形。

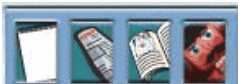

夫网纹: 夫网纹(Descreen)是用滤镜处理含有网纹(或鱼脊纹) 的图像。网纹是扫描杂志照片或印刷品所产生的。当扫描原始照片或黑白图像和文 字时,并不需要套用去网纹滤镜;但若扫描彩色印刷页面如杂志时,则推荐使用, 以去除难看的网纹。视扫描文件的不同,使用者可选择不同的去网纹选项:

- 无
- 报纸
- 杂志
- 精致杂志

 $600 +$ 

膿

■ 分辨率: 分辨率是以每英寸多少像素点来衡量(dni)。分辨率愈 高,图像愈细致。

亮度:这是扫描时投射到稿件的光源量。在箭头两端内调整 滑动钮,提升亮度会增加图像的白色量,图像会有被"洗掉"的感觉:降低亮度可让 较淡或模糊的字迹稍微清晰些。

**, The 对比:**对比愈高, 图像愈锐利; 对比愈低, 图像愈模糊。对 比调整改变图像的色调值范围,降低中间色调,提升高低两头色调,即能提高图像 对比。一般利用对比来消除黑白或灰阶扫描时出现的图像噪声或暗影,或是在彩色 扫描时 "洗净" 图像。移动滑动钮来调整对比。

预扫:按下预扫按钮,您可以将来源稿件扫入 TWAIN 窗口中的预览区域内。 这让您可以更改扫描区域范围 ﹝扫描小张图像如照片时﹞,并让您预知扫描出来 的图像大概会是什么样子。

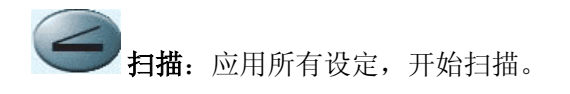

**离开**: 按下取消钥, 储存目前设定, 并关闭 Uniscan TWAIN 窗口。

## 预览范围

预览范围的用途是显示预扫描的影像。在此, 可在真正作扫描动作之前先观看预扫描的影像并作调 整。

预览窗口:TWAIN 窗口中那块白色的大区域。预扫 文件或图像会显示在这里。图像预扫很有用,能 让您对扫描后的文件或图像先有个概念。扫描区 域范围:也就是预览区域内的点状方格,可以调 整大小或位移。这对于尽量缩小图像是很重要的 设定﹝节省计算机内存﹞。欲达成此目的,将文 件或图片放在扫描仪上,按下预扫按钮进行预扫 动作,等到图像出现在预览区域时,借着移动或 调整点状方格的大小,刚好覆盖住整个预扫图像。

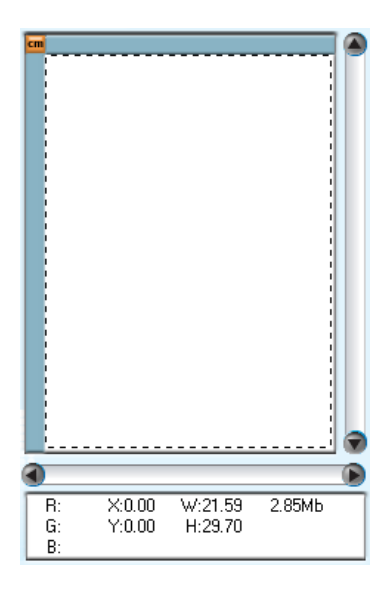

移动工具:是用以在预扫描窗口中的预扫描影像上定义真正要扫描的较小区 域。

当您点选移动工具,按钮图标会显示压下的状态。之后,在预览窗口中拖曳鼠标 打开一方形区域。放开鼠标按钮之后,此移动工具按钮会自动弹回呈现未压下的 状态。在图标为浮起的状态时,您可调整扫描范围(您所建立的方形区域)的大小, 并可在预览窗口中移动扫描范围。

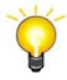

启动移动工具使其显示压下的状态并在预览窗口中快速点选鼠标两次, 会使预览窗口中的整个区域被选为扫描范围。

 $^\circledR$ 放大镜:放大镜使您能够在预览窗口中缩放预扫描影像的一部分以便看到更多 细节。

要使用放大镜,请点选"移动工具"调整预览窗口中的影像,将您要缩放的影像部位 调整于中央的位置。然后点选"放大镜"作放大的动作。您第一次点选放大镜会放大 为原来的两倍,第二次点选会放大为原来的三倍,第三次会放大为原来的四倍, 下次再点选会变回原大小。

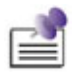

放大镜只是对预览区域内的预扫图像做出观看动作而已,它对扫描 过程或最终扫描图像,一点都没有影响。

#### $2.6546$ W21.59  $\frac{1000}{1000}$ ë

状态窗口:显示重要的影像信息,从左至右包括:

- R,G,B 值
- 准确的光标位置
- 宽度和高度
- 以 MB 表示影像大小:显示您的图像将占用多少内存。图像愈大,所需 的扫描时间愈长。较大的图像,占掉较多的内存,也会让您的图像编辑 软件花更久的时间才能完成图像的修正编辑。

### 缩小图像大小的诀窍**:**

- 更改扫描模式(彩色模式所含的图像信息最多),所以比黑白或灰阶需要更 多的内存。
- 降低分辨率 参阅本章末的扫描小秘诀。对于如何选择适当的分辨率, 有 详细的说明。
- 缩小扫描范围 如果不是扫描全尺寸的图像,记得先预扫图像,然后在预 览区域调整扫描区域的范围。
- 有些如 GIF 和 JPEG 图文件格式可以压缩图像数据,大幅减低图像文件所 占用的硬盘空间。
- cm 单位洗择器: 这个按钮是用来洗择预览区域的长度单位。每单击一次即切换一次单 位。

## 增强工具列

增强工具列执行时位于 Uniscan TWAIN 窗口的左方,其外观如图所 示,它包含许多设定可控制如何去扫描图像且如何呈现于预览窗口。

这里绝大部分的选项都属于高级控制的功能。我们建议您先熟悉扫描动 作和一般 Uniscan TWAIN 窗口的设定,再来尝试下面要说明的功能。许多这 些高级控制的功能也能在您的图像编辑软件中找到。

增强功能切换开关:点选此按钮会显示/隐藏命令列的增强设定按钮。

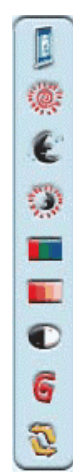

亮色调:亮色调代表色谱高频的一端(明亮)。若主色频(Master Channel) 之亮色调值降低至 245, 则介于 245 及 254 之间的所有色彩值皆会设为 255 (白 色)。因此,降低主色频之亮色调会使整张图片变亮。这样做也会增加色彩的对 比,因为在中间色调和亮色调之间的其余所有相素会自动重新分布于整个中间色调 至 255 的范围上。此重新分布使暗色调与色彩之间的差别增加。

若调整红、绿或蓝色频之亮色调值,则结果仅会影响该色或该色之混合色(例如: 黄色含有绿色及蓝色,因此也会受这些色频其中一色的改变所影响)。

暗色调:暗色调代表色谱低频(灰暗)的一端。若主色频之暗色调值升高至 10, 则介于 1 及 10 之间的所有色彩值皆会设为 0 (黑色)。因此,升高暗色调的值会使 整张影像变暗,且升高某一色频的暗色调值会使该色彩之像素变暗。升高暗色调值 也会增加较暗色调(介于中间色调和暗色调之间的范围)的对比。

中间色调:中间色调用于调整中间范围的色彩值。升高中间色调会使影像变 暗,而降低中间色调会使图片变亮。对于平衡的色彩而言,中间色调应设为 50%。

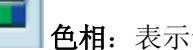

色相:表示色彩看起来是否像红色、绿色、蓝色、黄色、橙色等。

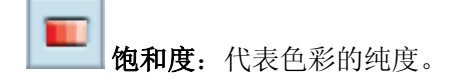

色彩逆转:若选这个选项,整个图像的颜色会倒置过来。黑白图像看来会像相 片负片,彩色影像以互补色使其色彩逆转。

G 反差系数:用来调整扫描入计算机图像的颜色。经由调整 Gamma,您可以改变 所选取通道的色调范围。Gamma 主要是用来测量颜色的明亮度。Gamma 愈大,该 颜色就愈明亮。调整主通道的 Gamma,会平均影响所有颜色的色调。调整个别通 道如红、绿、蓝的 Gamma,只影响到该颜色的像素。

全部重设:点选此按钮会将增强工具列中之亮度、对比及所有增强等设定值重 设为默认值。

## 扫描小秘诀

- 高并不一定好: 在扫描前先决定您的应用目标。在大多数的时候,一个高分辨率 的图像并无多大好处,只能让档案变得肥大、占据过多硬盘空间、拖慢处理速 度。
- 网络应用: 若要 email 彩色照片或将图像贴在网页上, 最佳分辨率为 75 dpi。这是 因为一般屏幕正常可视分辨率是 72 dpi, 如此也可以缩短下载时间。
- 输出至喷墨打印机: 查阅您打印机文件所推荐的分辨率。我们建议的范围一般是 75-300 dpi。只有在放大小块扫描区域的细节时,才使用高扫描分辨率﹝301 dpi 或以上﹞。
- 激光商业打印机:当使用激光打印机或商业印刷机打印图像时,打印过程讲究"列 网"﹝line screen 也就是一般的 LPI﹞。列网是半色调图像每吋的网纹数。半色调 化是将图像打散成一系列的像点,来产生连续色调的图像,供印刷打印用。使用 上述两个方法打印的一般通则是:扫描一倍半到两倍的列网。激光打印机的分辨 率范围 300 到 600dpi, 列网数为 50 到 100。一般商业印刷所用的平均列网数为 150, 因此最佳的扫描分辨率为 225 到 300 dpi。

# 千禧专业版 憎强版 北京清华紫光文通信息技术有限公司 Copyright (C) 1988-2002 All Rights Reserved This TH-OCR XP program is protected by China and international copyright laws.

# 一、软件说明

清华紫光以清华大学电子工程系为技术依托,隆重推出清华"基于识别的原文重 现"自动电子出版物制作系统(清华 TH-OCR XP)。该系统通过了国家教育部组织的 专家鉴定会的鉴定。该出版系统是国内外首次推出的能同时识别超大字符集(13051 字)和超多种汉字字体(近百种)、并且将电子文档的错误率降低到万分之一以下 的、能将复杂报纸杂志文档经版面分析、识别、理解,最后自动精确重构为原式原样 的标准格式电子文档的电子出版系统,为我国信息资源建设提供了一个快捷、高效的 系统解决方案,是一个具有划时代意义的创举。清华 TH-OCR XP 是一套理想的中英文 印刷体自动识别系统,可广泛应用于办公自动化的资料录人、文献建档、资料处理、 信息管理、智能翻译等领域。

## 二、软件操作

注意:随紫光扫描仪一起赠送的清华 TH-OCR XP,需要与紫光扫描仪配套使用, 请在正确安装紫光扫描仪之后使用。

## **1**、软件界面及功能说明

在不同的操作状态,分别有图像版面分析和编辑修改两种界面。

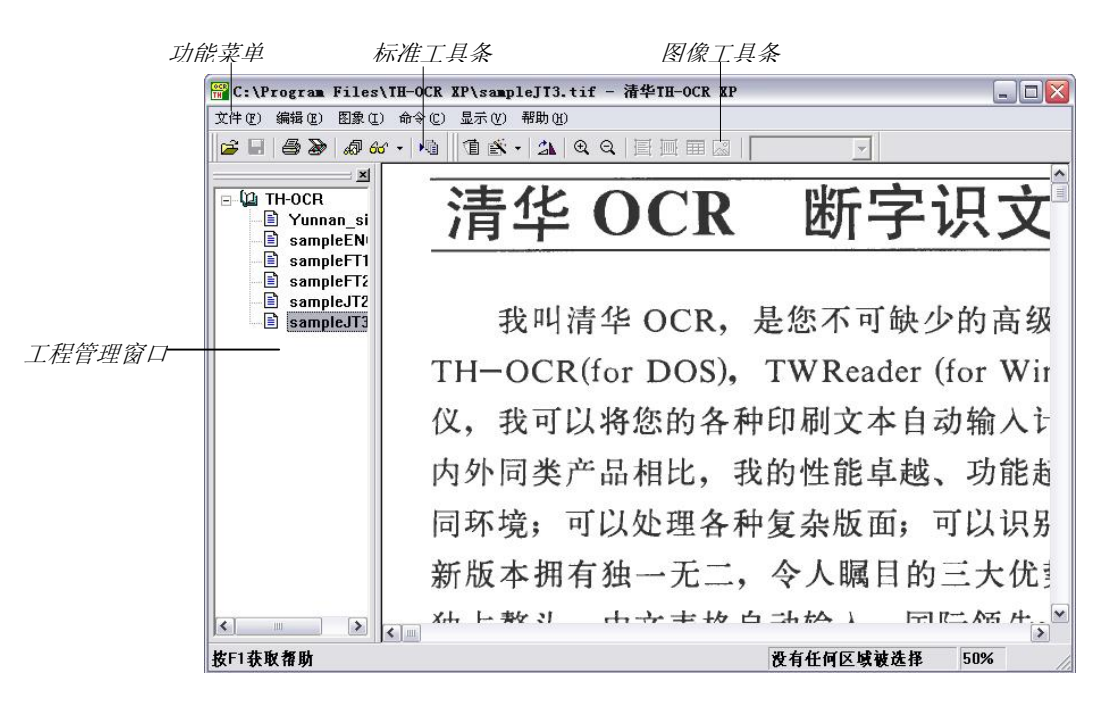

软件界面一:图像版面分析界面

### 软件界面二:编辑修改界面

后改编工具条

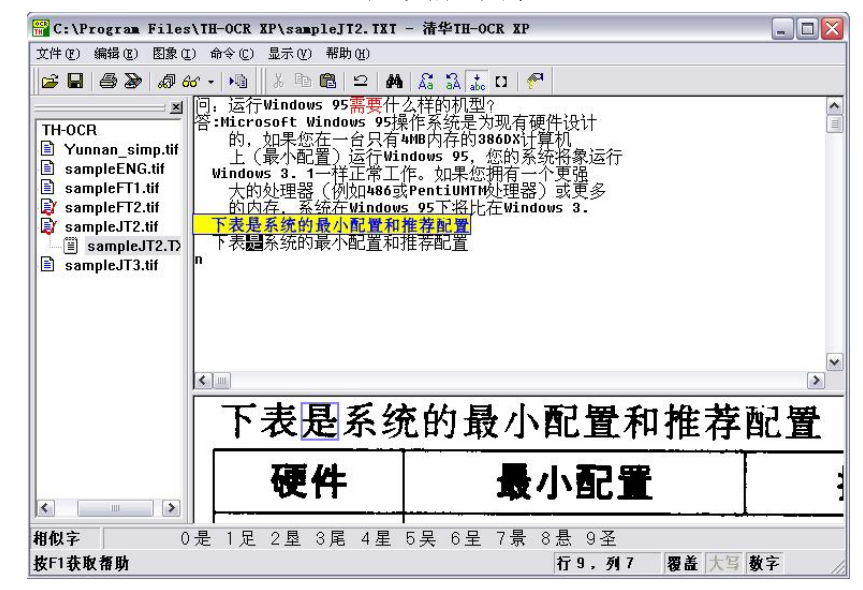

工具条中各快捷作按钮的功能说明如下:

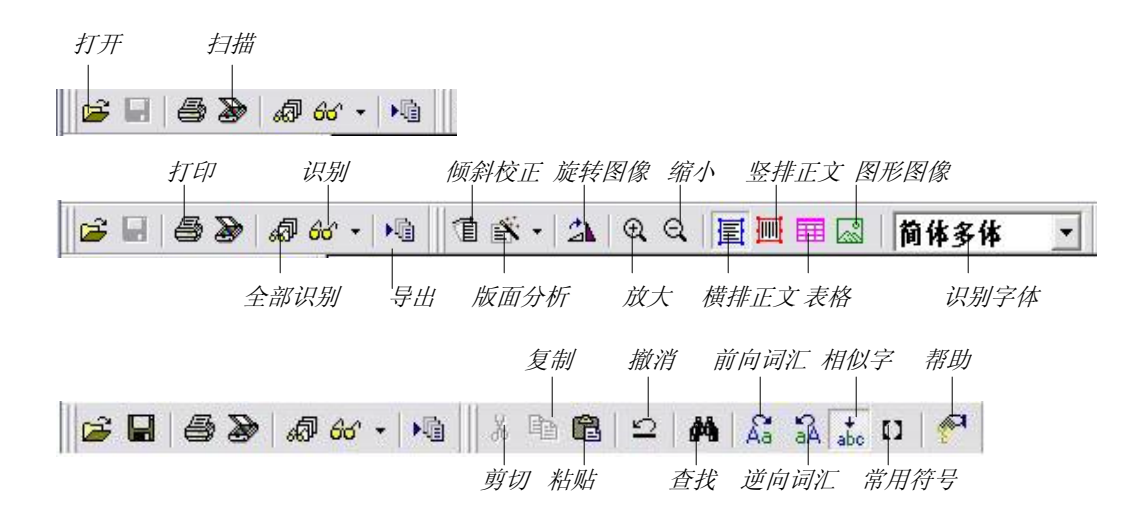

## **2**、操作流程

紫光OCR的操作流程分为设置、获取图像、版面分析、文字识别、编辑修改等五 步,如图所示:

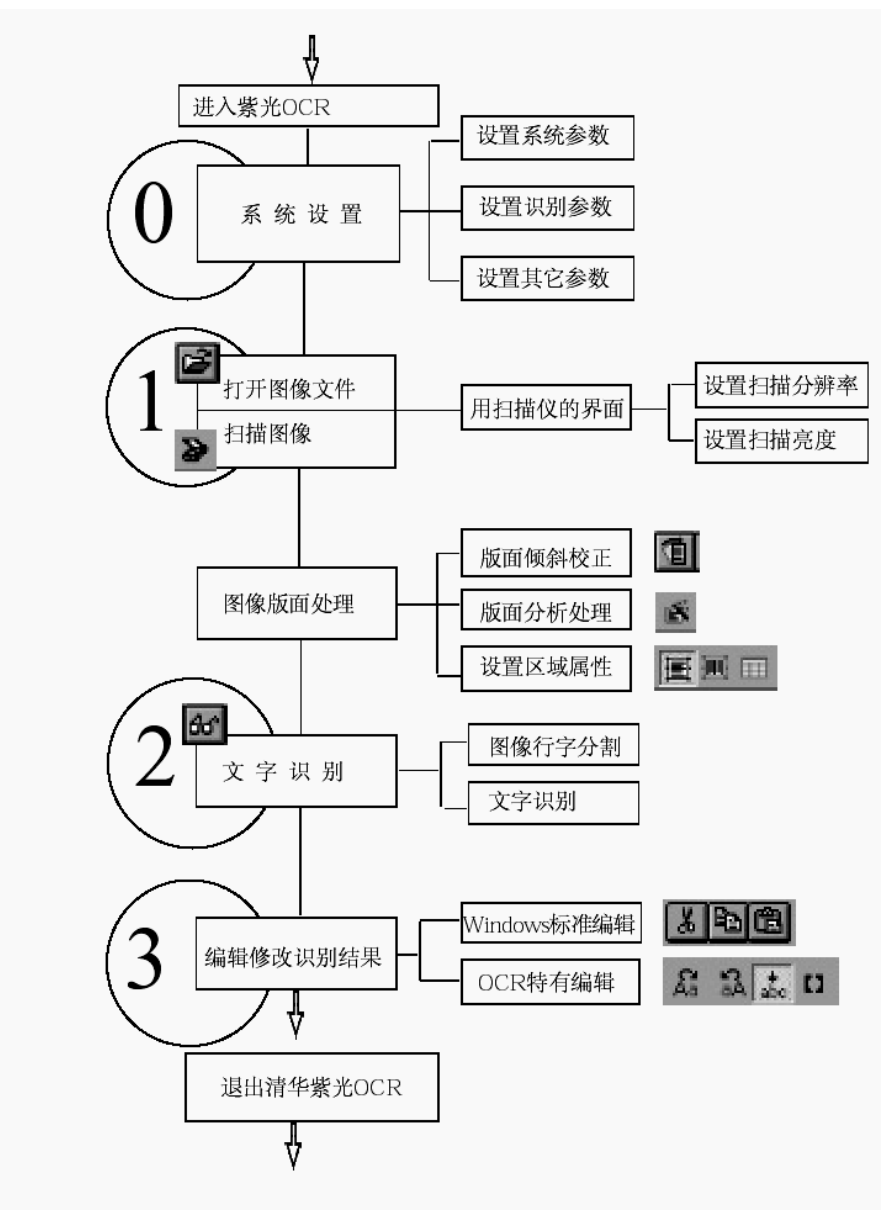

### 设置

使用系统前应根据应用环境及需求设定系统参数。从"命令"菜单选择"设置"命令, 在打开的"设置"对话框中可对系统、扫描、识别、后编改及其它(表格、版面分析 等)参数进行设定。这些参数一般按默认设置即可。

### 获取所要识别的图像文件

获取所要识别的图像文件有两种方式:通过扫描仪扫描新的图像或打开已有图像 文件。

如果要扫描新的图像,则应从"文件"菜单选择"扫描"命令或单击工具条上的扫描图 标 》, 对所要识别的稿件进行扫描。扫描完成后退出扫描界面。识别后, 文件将不直 接出现在识别界面中,双击被识别图像文件左边的"+"号,出现识别后的文件名,双击 该文件名,即可打开该文件进行编辑修改,当文件为横排时,右侧上部为识别后文本 窗口,右侧下部为局部图像窗口:当文件为竖排时,识别后文本窗口和识别前局部图 像窗口左右排列,如下图:

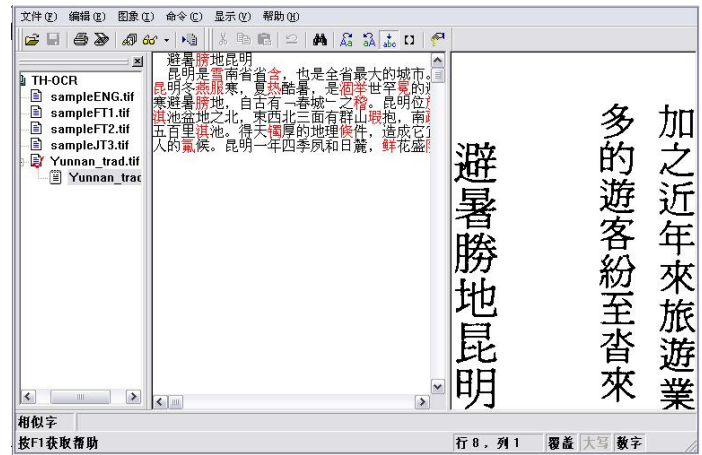

对于磁盘上原有保存好的图像文件,可以直接从"文件"菜单中选择"打开"命令或 单击工具条上的打开图标 , 在"打开"对话框中指定路径、文件类型、文件名,单击 "打开"按钮,即可将选定的图像文件显示在工程管理窗口。同 Windows 的操作一样, 如要一次打开多个文件,请使用"Ctrl"或"Shift"按键选择相应文件打开即可。图像文件 打开后,显示在图像窗口中,与扫描得到的图像相似。打开多个文件进行识别时,所 识别得到的文本作为工程将按选中文件列表中的文件顺序排列在工程管理窗口。

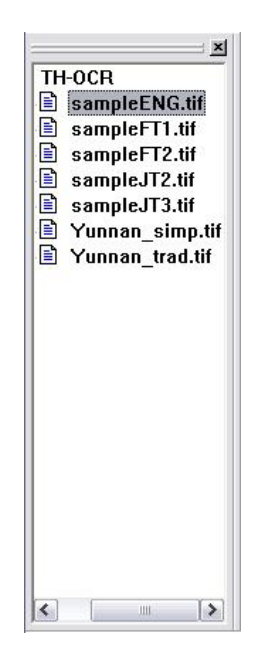

提示:扫描仪的操作请参照随同扫描仪附送的用户手册的指导。

注意:

- 1. TH-OCR XP 可以识别彩色、灰度和黑白二值的图像,扫描时的扫描模式 可任意设置。
- 2. 对普通书本的印刷质量,字号在 5 号以上的印刷材料,可适当选择其扫描 分辨率为 300dpi, 扫描亮度为自动或默认值;
- 3. 对已有的图像文件,要注意其图像存储格式是否符合紫光 OCR 系统的要 求(非压缩 TIFF 格式、PackBit 或 G4 压缩的 TIFF 格式、BMP 格式或 PCX 格式)。

### 进行图像版面处理

对扫描所得图像文件根据需要进行处理(旋转、反转、剪裁、倾斜校正等)和版面 分析等,并选择需识别的内码、字体,为识别做好准备。

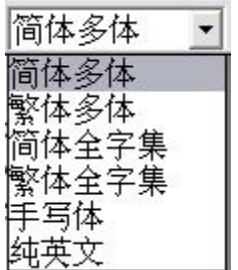

注意:

对于比较简单的结构,可以使用自动版面分析 ,如果版面较复杂,请手工进行 版面分析,只需简单地用鼠标框选各识别区域,并根据原稿的版式选择要进行文字识 别的区域的属性,如:横排正文**国**、竖排正文四、表格用、图形图等。如果不选 择,则认为是对整篇图像进行识别。在对整篇图像进行识别时,识别区域中不能包含 有图形。

从"命令"菜单选择"识别"命今或单击工具条的识别按钮 6 · 完成版面的识别。完 成后,双击被识别图像文件之后,再双击识别后的文件名,进人编辑修改状态。

在编辑修改状态,对于正常识别的文字用黑色显示,对于可疑字用系统设置中指定 的颜色显示(默认为红色),便于提示修改。

系统提供 Windows 标准的编辑操作和紫光 OCR 系统特有的编辑功能。Windows 标 准的编辑操作包括剪切、复制、粘贴和清除等,紫光 OCR 系统特有的编辑功能主要包 括前向词汇、逆向词汇、相似字、常用符号、和行逆序。

通过双击项目管理窗口的原图形文件和被识别后文件,可以在图像状态和编辑状态 间切换。

### 识别结果输出

识别结果经修改编辑后,可根据需要输出。

- 存盘: 从"文件"菜单选择"另存为"命令, 在"另存为"对话框中指定文件名后将文 本以其它文件名保存。
- 导出: 从"文件"菜单选择"导出"命令,在"导出为"对话框中指定文件名后可将识 别后的稿件以包含版面格式的富文本格式(RTF)文件、包含版面格式的页面格式 (html 格式,可用 IE 5 等应用程序打开)以及纯文本的保存。
- 打印: 建议通过 Word 或 IE 等编辑软件进行编辑后打印或按 <sup>25</sup>, 讲行打印。

### 退出

在识别过程中系统会生成跟踪文件。为节省硬盘空间,退出系统时,系统会将工作 目录中"\*.chr、\*.sim、\*.trc、\*.rgn"等跟踪文件自动删除。

## **3**、表格的识别与导出

对表格图像的识别参照如下步骤:

### 版面分析

- 1. 将表头或独立于表格的文本部分单独框出,并定义为"正文"属性,框线为兰色。
- 2. 将完整的表格图像框出, 定义成"表格"属性, 框线为粉红色。

3. 依原稿类型定义文字属性为简体多体、繁体多体或其它。

### 识别

对所选区域进行识别,识别完成后请进人编辑界面,可进行文字的编辑修改。

### 导出

由于包含表格,因此识别结果一定要导出为 RTF 或 HTML 格式,否则表格线是断 开的。

提示: 横排正文的框线;形在下文的框线为红色;表格的框线为粉色;图形 的框线为绿色,图形框线内的内容是不被识别的。

## **4**、倾斜校正

扫描时,原稿一定要摆放端正,若稍有倾斜可使用倾斜校正功能自动校正,若倾斜 角度较大时,则需进行手动的倾斜校正。手动倾斜校正的方法是:按住 Shift 键的同时 按鼠标的右键在图像中拉一条平行于倾斜文字行的直线,然后放开鼠标的右键,则校 正完成。但如果倾斜角度太大(超过 15°),则会由于倾斜校正产生较大的失真和误 差,从而影响识别结果。建议重新扫描图像。

### **5**、调整文本顺序

在版面分析中设定多个文本识别区域时,识别结果将按区域的编号顺序排列。如需 要调整识别区域的顺序,请在当前的区域内部,按鼠标右键,选择"区域顺序",在每 个选择区域的左上角显示该区域的序号,双击该序号即可调节,调节到你需要的顺序 后,请在区域外的任何一处点击一下,则调节顺序被确认。

注意:

调节任何一个区域的序号后,其它相关区域的顺序也会相应改变。

### **6**、导出单页或多页文本文件

对扫描或打开的图像文件识别后的文本文件,如选择"文件"菜单中的"导出"命令或 直接调用工具条上的"<sup>N</sup> "图标,会出现一个导出设置对话框,在该对话框中有"导出 当前页"和"所有页导出为一个文件"两个选项,如选则"导出当前页"项,则只导出当前 打开页的文件,如选择"所有页导出为一个文件"则将所有打开页的文件全部导出后合 并为指定的一个结果文件,对于导出的文件,可以指定文件名、文件格式及文件的存 储位置。

### **7**、分辨率设定与字号大小对照表

扫描图像时分辨率的设定请根据文稿上文字的大小,参照下表的推荐值:

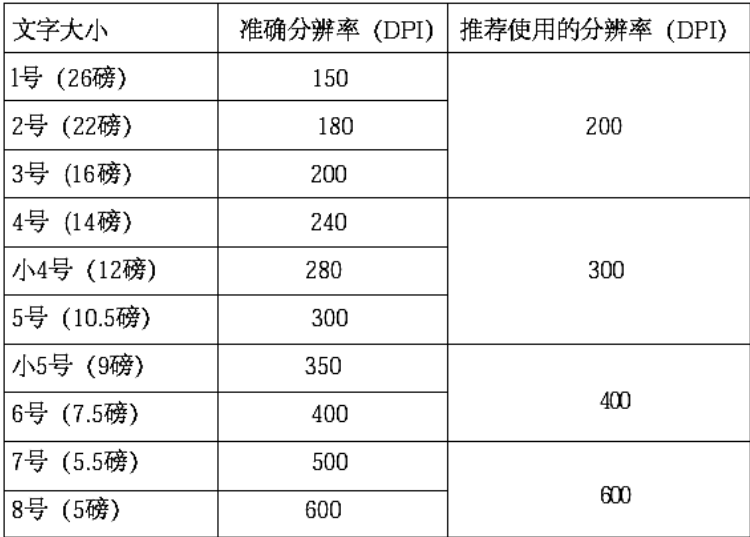

## **8**、常见问题

### 扫描时提示"装入 **TWAIN.DLL** 错误"。

请正确安装紫光扫描仪的驱动程序,连接好扫描仪,并将紫光扫描仪打开。

### 识别完成后屏幕为空白,只有光标闪动。

如果原稿中有图形,OCR 会认为此文件不符合要求而不作识别。此时应先进行版 面分析,将所要识别的文字区域按顺序框出识别区域后再进行识别。

### 识别出的文字出现乱码。

- 1. 是否文字的方向不对,请正确调整文字方向。
- 2. 是否定义的文字属性(简体多体、繁体多体、纯英文、手写体等)与原稿不 符,请设定相应的文字属性。
- 3. 是否原稿中的文字旁有辅助线,字体为斜体或艺术字等,此类原稿不能被正 确识别。
- 4. 扫描时设置的分辨率是否不合适,请在扫描时参照分辨率设定与字号大小对 照表中的推荐值选择适合的分辨率。
- 5. 扫描文稿时设定了镜像处理功能,扫描结果图像与原稿左右相反。
- 6. 原稿不清晰(如传真件、油印试卷、报纸等),若是报纸,可以适当地调节 图像的对比度或亮度以得到较好的扫描效果,提高识别率。文章始部分识别 率较高,但后面部分识别率低。
- 7. 原稿在扫描时摆放不正,若倾斜角度不大可进行倾斜校正,否则需重新扫 描。

### 表格识别时,只识别出表头而无表格。

没有单独定义出表格属性。请按表格的识别与导出部分的说明进行版面分析。

### 识别繁体字得到简体字而非繁体字。

请从 Windows 操作系统的"开始"菜单指向"程序"中的"紫光 OCR"程序组, 选中"选 择系统内码"选项, 在"Select System Inner-code"对话框中选定"GBK -code (All  $China)$ "

### 如何使文件导出到 **Microsoft Word** 中。

导出时,选择"保存类型"为 rtf 即\*.rtf,即可在 word 中打开。

### 如何使文件导出到 **Microsoft EXCEL** 中。

导出时, 选择"保存类型"为 html 即\*.htm, 即可在 EXCEL 中打开。

### 如何使识别后的文件成为主页。

导出时, 选择"保存类型"为 html 即\*.htm 即可, 同时保持原稿原版面。

### **9**、取得帮助

从"帮助"菜单选择"目录和索引"命令,显示帮助主题,可以选择帮助主题或索引帮 助内容: 选择"快速指南"命令, 显示 OCR 识别的基本操作流程。

注意:清华 TH-OCR XP 专业增强版主要用于识别简体中文, 我们建议您在进行英语或 其它欧洲语言的识别时,选用 ABBYY FineReader 文字识别软件。若您已由随机 附赠的安装光盘安装此软件,您可单击 Windows 系统"开始""程序" "ABBYY FineReader 5.0 Sprint"即可开启此软件。

# 附录:规格**<sup>3</sup>**

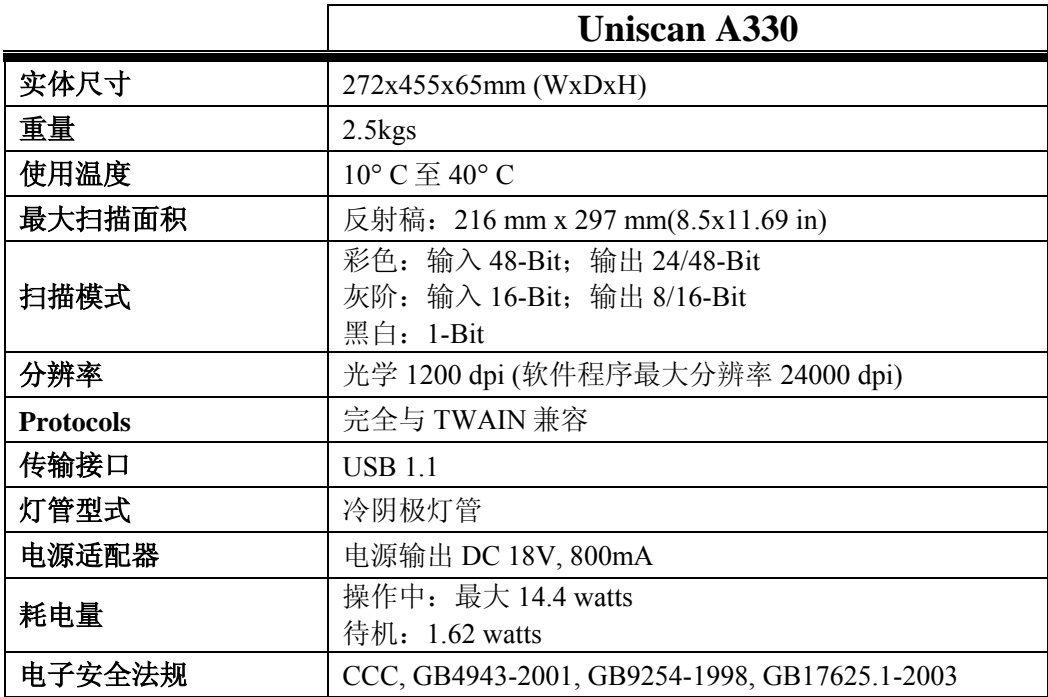

 $\overline{a}$ 

<sup>&</sup>lt;sup>3</sup>扫描仪硬件规格实际可能有所差异,恕不另外通知。

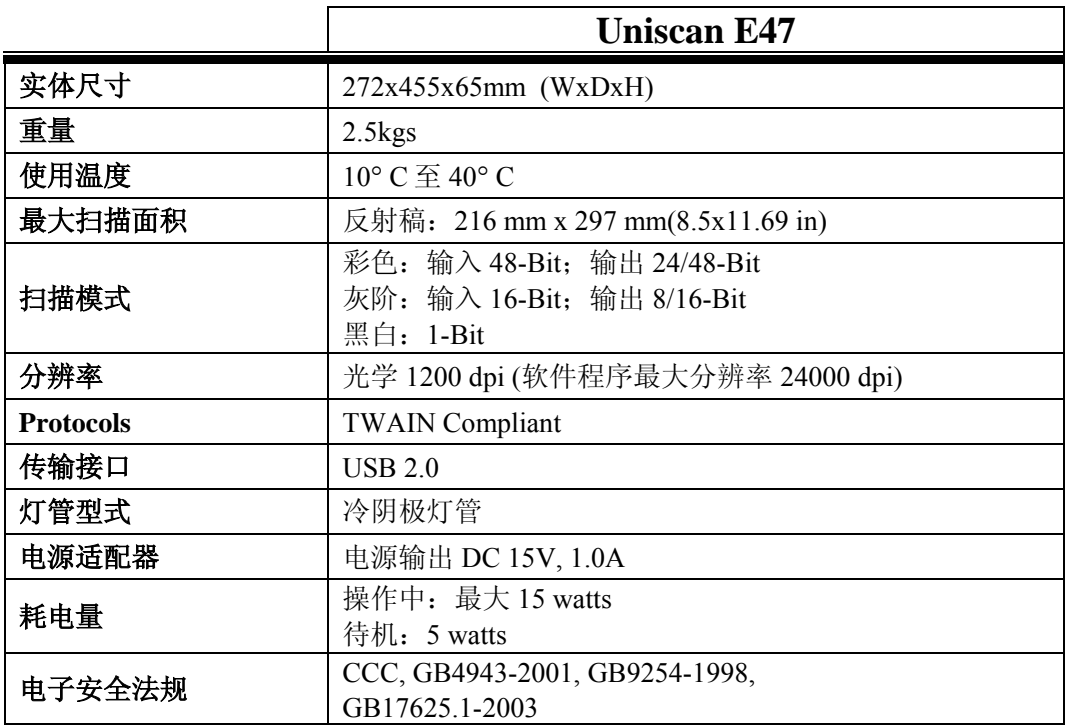